วิธีการเติมหมึกในกรณีที่หมึกหมดและใกล้หมดเครื่องพิมพ์รุ่น  ${\rm L}800$  สำหรับ  ${\rm Mac\; OS}$ 

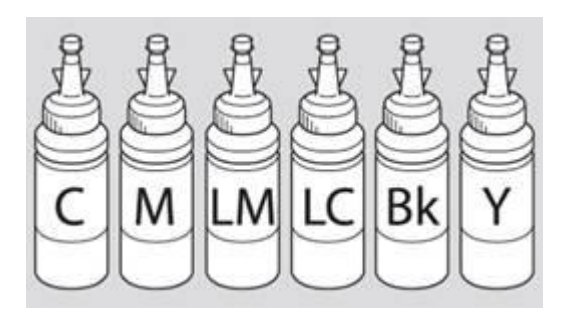

**ค ำเตือน :** เมื่อเติมน้า หมึกเรียบร้อยแลว้อย่าทิ้งขวดหมึกเนื่องจากจะตอ้งใช้ID ที่แสดงอยู่ขา้งขวดในข้นั ตอนการติดต้งัไดร์เวอร์

1.คลิกที่ จากน้ันเลือก **System Preferences…**

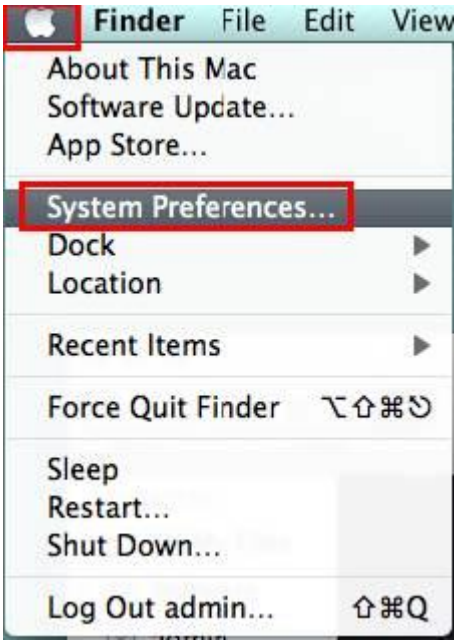

2.ดบั เบิ้ลคลิก **Print & scan (ส ำหรับ mac 10.7) .... (หรือ "Print and Fax" ส ำหรับ Mac 10.6 )**

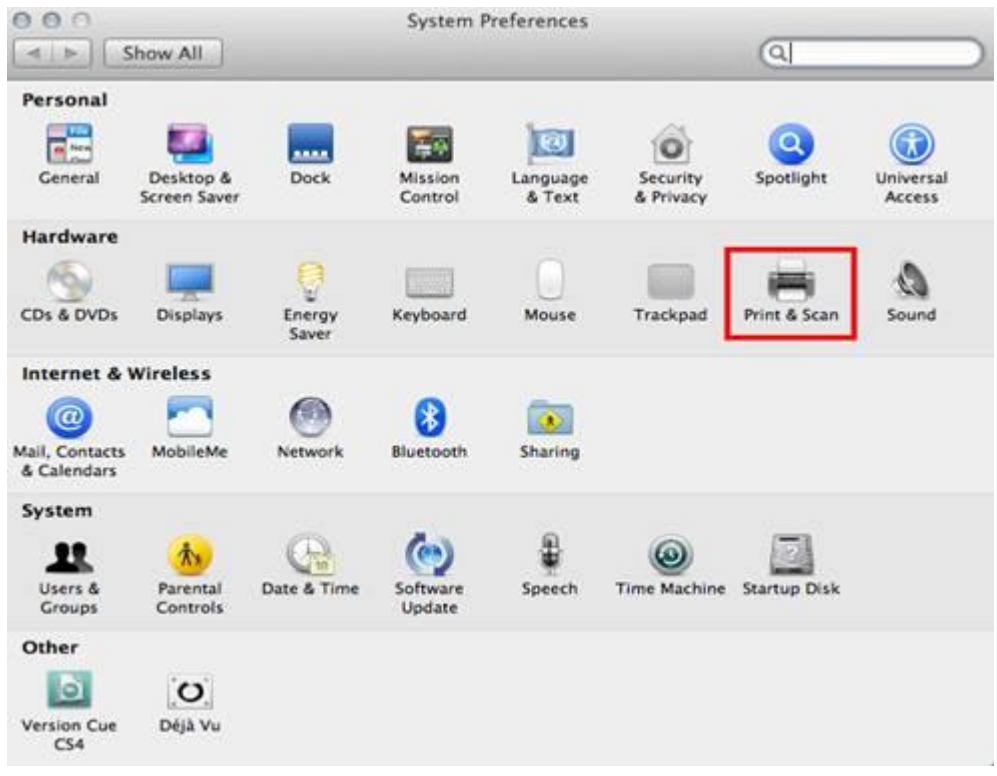

 $3.$ จะปรากฎหน้าต่างดังรูป ดับเบิ้ลคลิกที่ชื่อรุ่นเครื่องพิมพ์

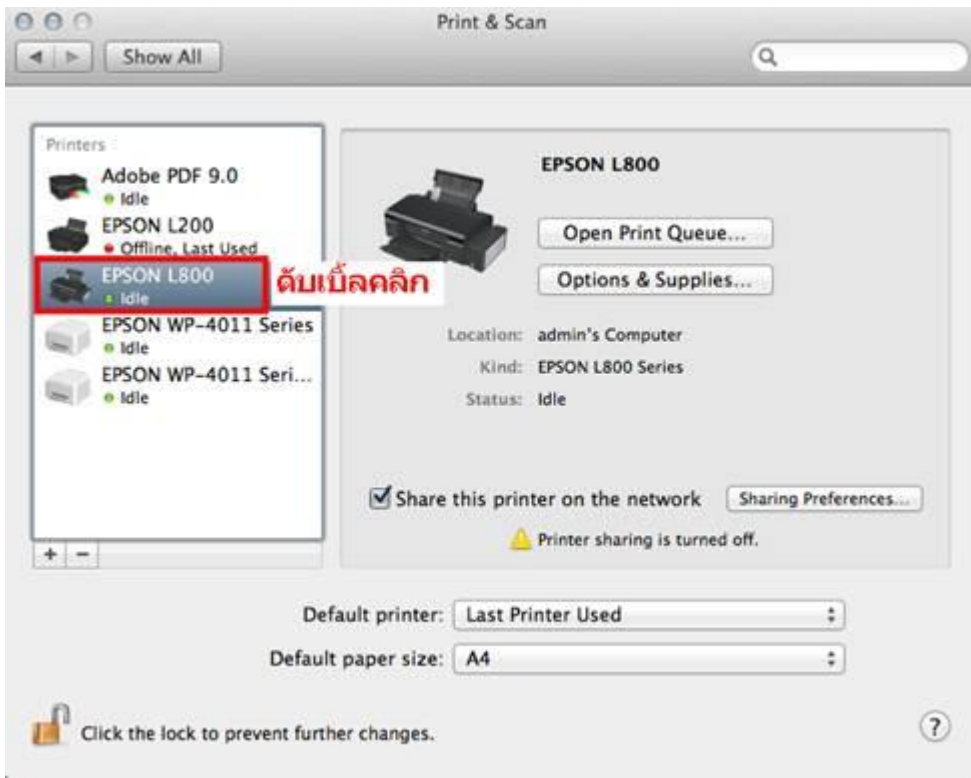

4.คลิกที่ **Printer Setup**

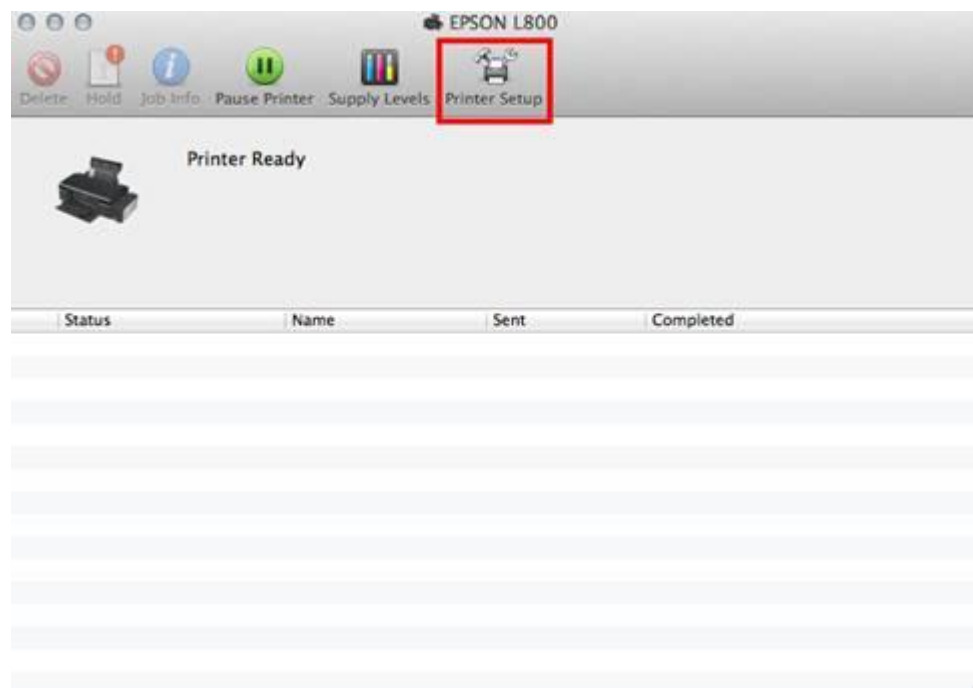

# 5.คลิกที่ **Utility** จากน้ันคลกิที่ **Open Printer Utility**

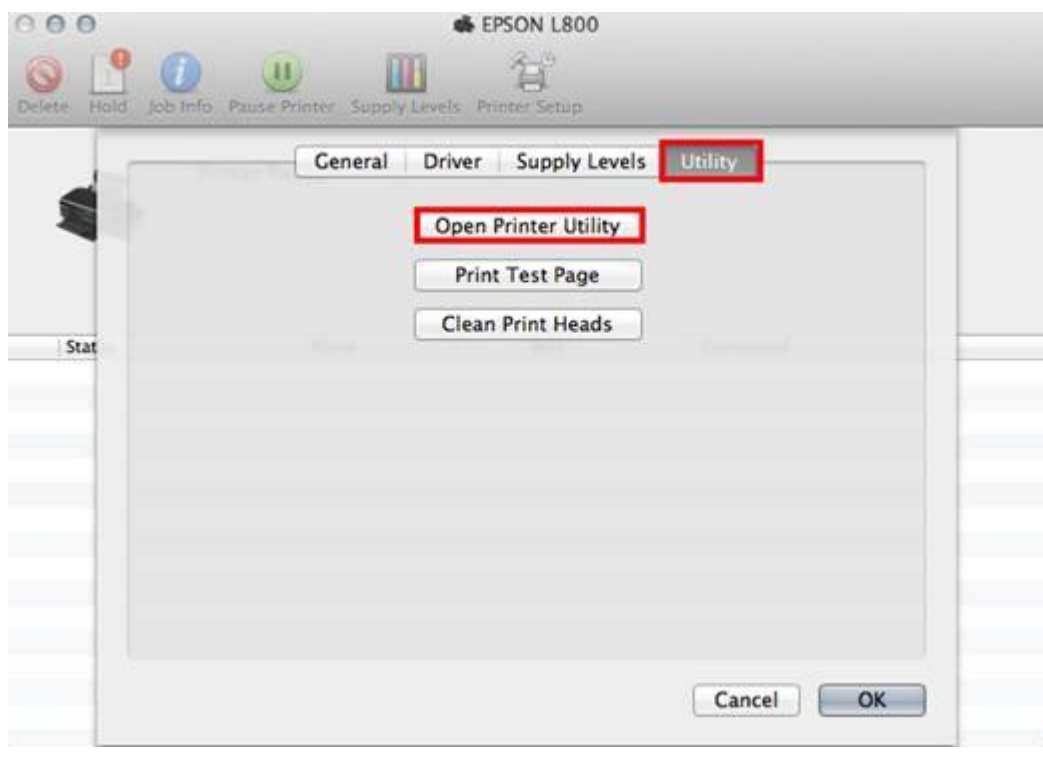

### 6. จะปรากฎหน้าต่างดังรูปจะแสดงข้อความแจ้งสถานะหมึก คลิกที่ **Epson Status Monitor**

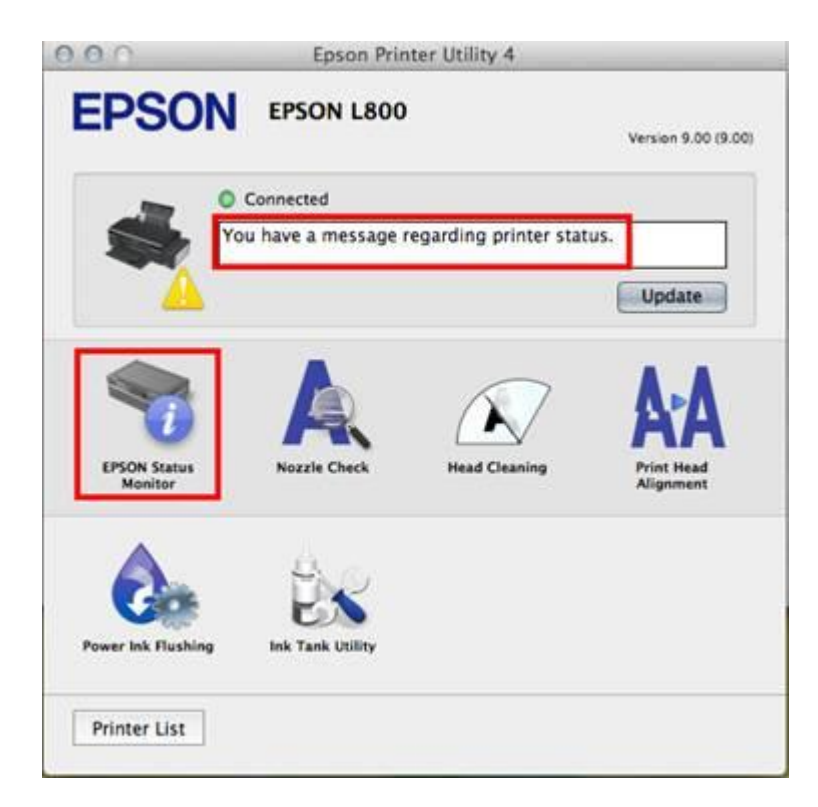

#### 7.จะแจ้งสถานะว่าหมึกใกล้หมด คลิก **OK**

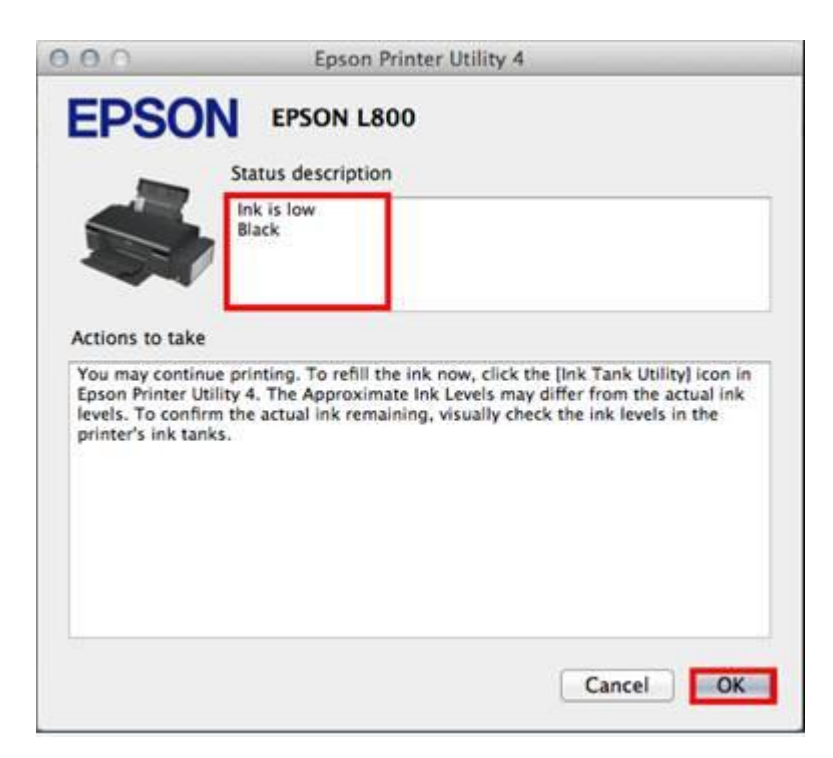

8.จะสแดงปริมาณน้า หมึกจากน้ันคลิก **OK**

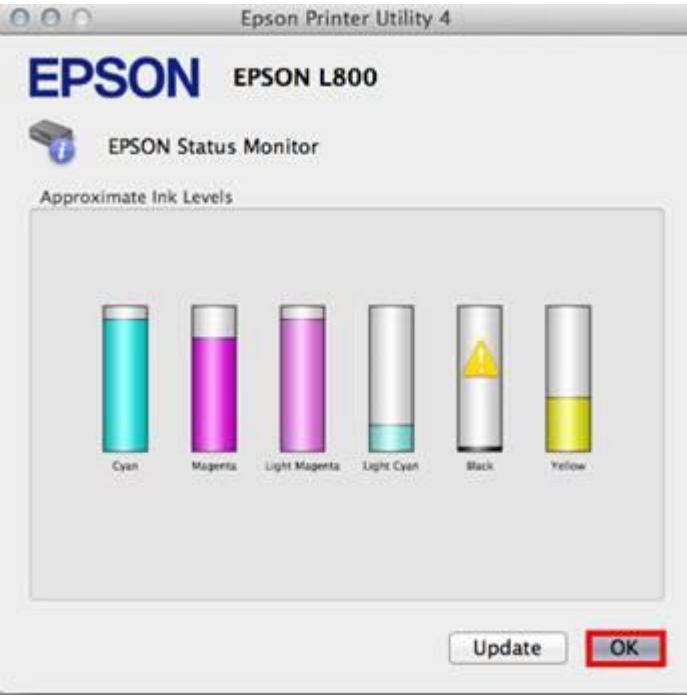

## 9. จะปรากฎหน้าต่างดังรูป ให้คลิกที่ **Ink Tank Utility**

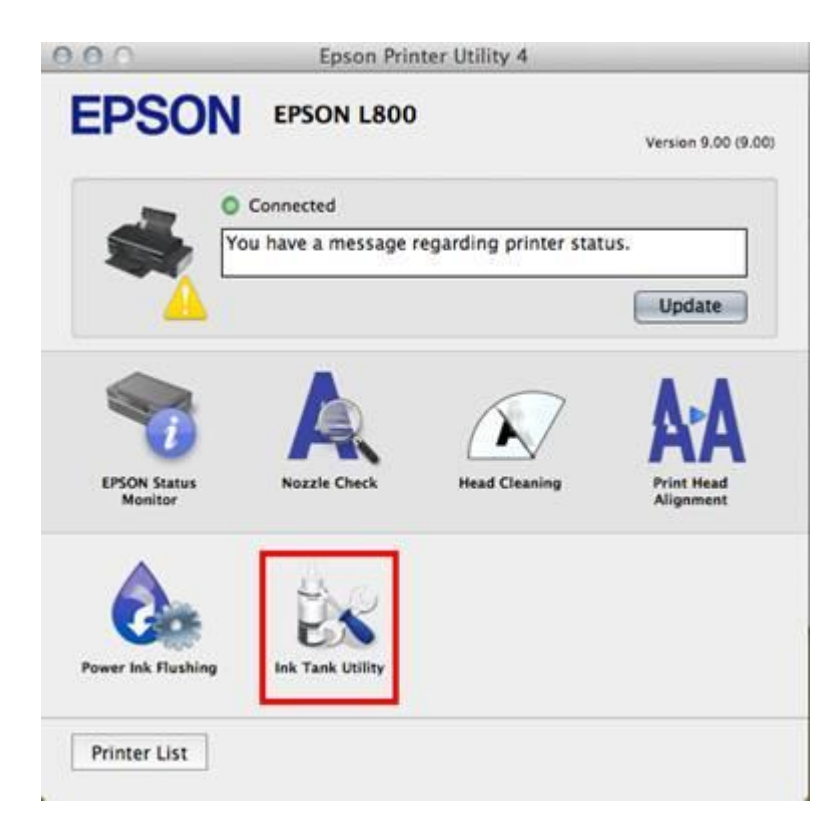

10.คลิกที่สีที่ต้องการใส่ IDหมึกจากน้ันคลิก **Next** 

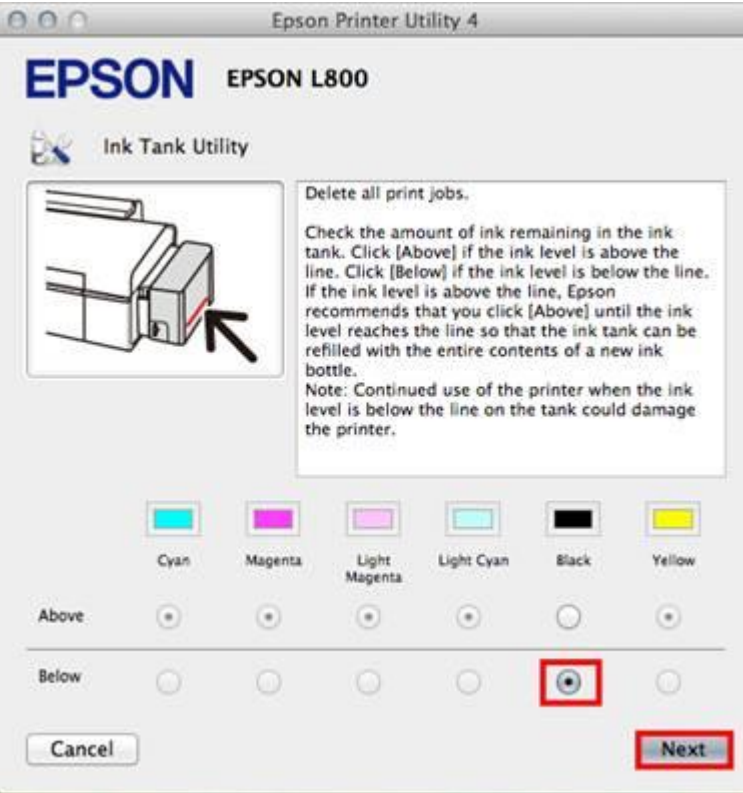

### 11.คลิก **Next**

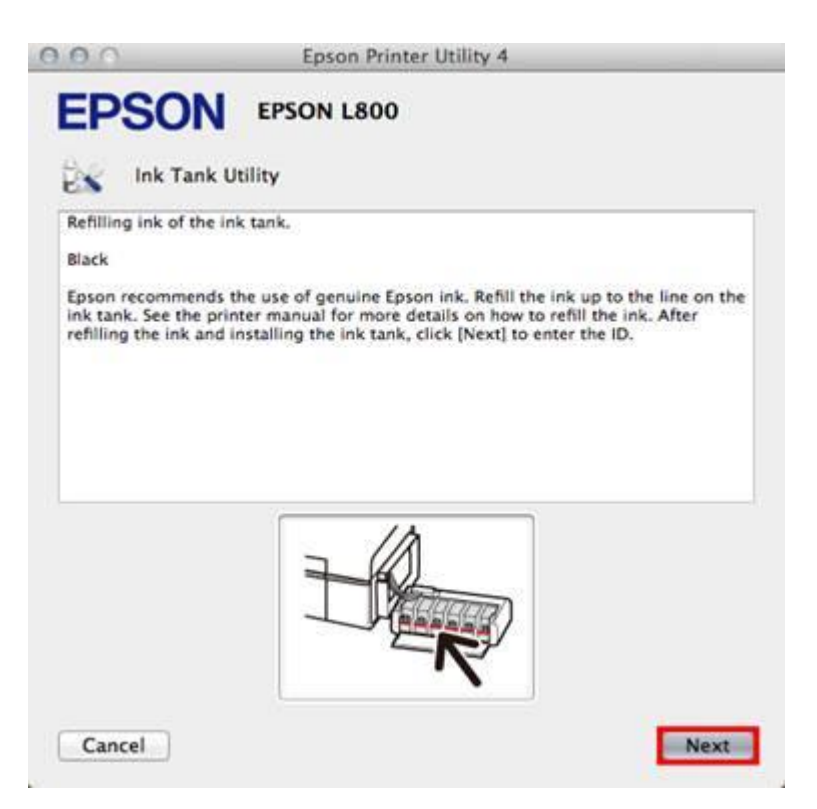

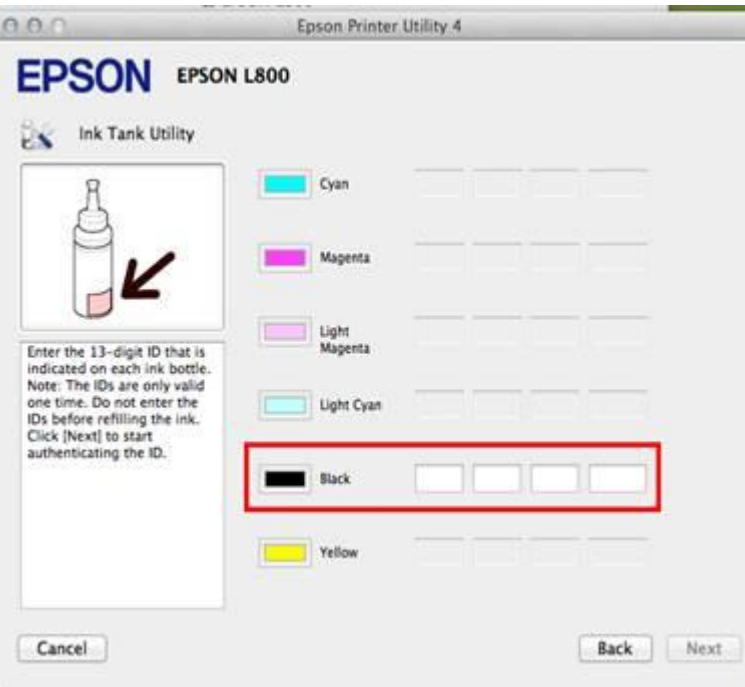

13.ใส่ ID หมึก (13 หลัก) นำ ID หมึกจากข้างขวดหมึกใส่ให้ถูกต้องซึ่งเมื่อใส่เรียบร้อยแล้วจะปรากฏเ<mark>ครื่องหมายถูกสีเขียว</mark>ขึ้น แล้วคลิก **Next**

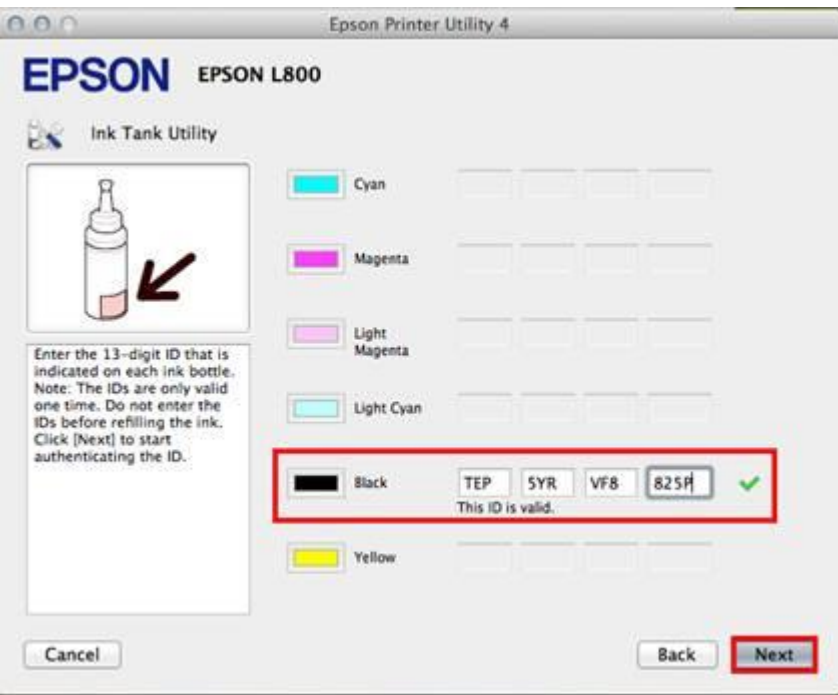

14.คลิก **OK**

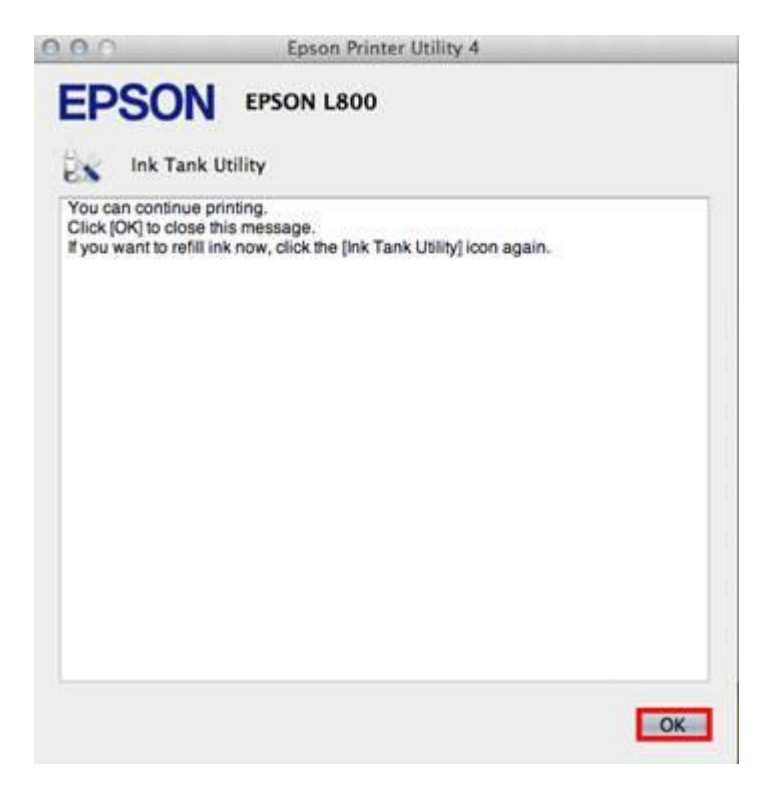

15.จะปรากฎหน้าต่างดังรูป ให้คลิกที่ Epson Status Monitor เพื่อเช็คปริมาณน้ำหมึก

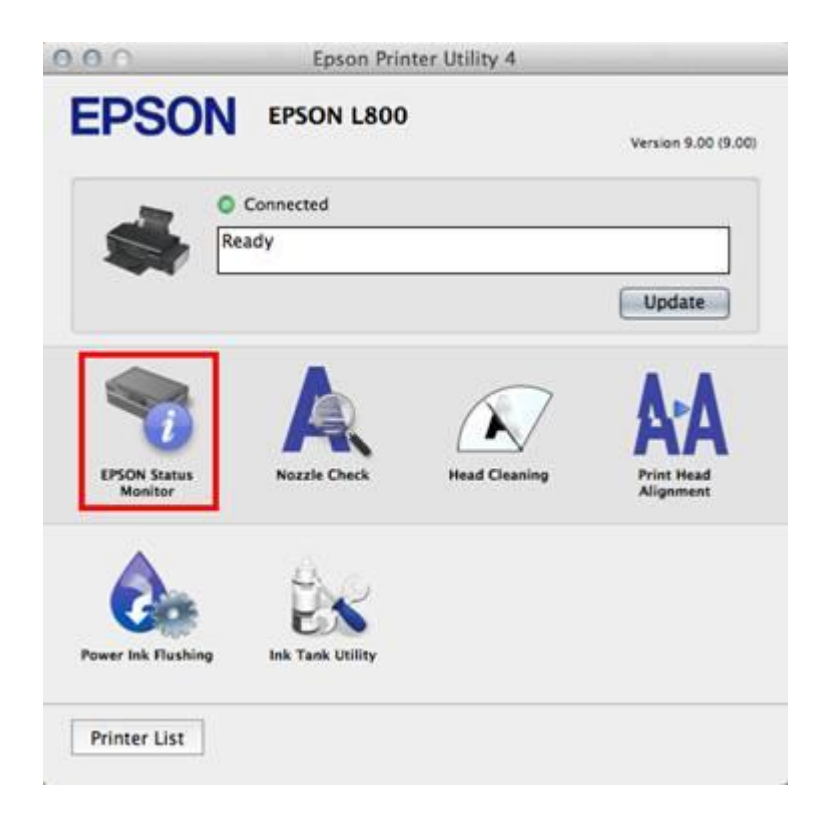

 $16.$ จะปรากฎหน้าต่างแสดงปริมาณน้ำหมึก กดปุ่ม  $\bf{OK}$  จากนั้นใช้งานได้ปกติ

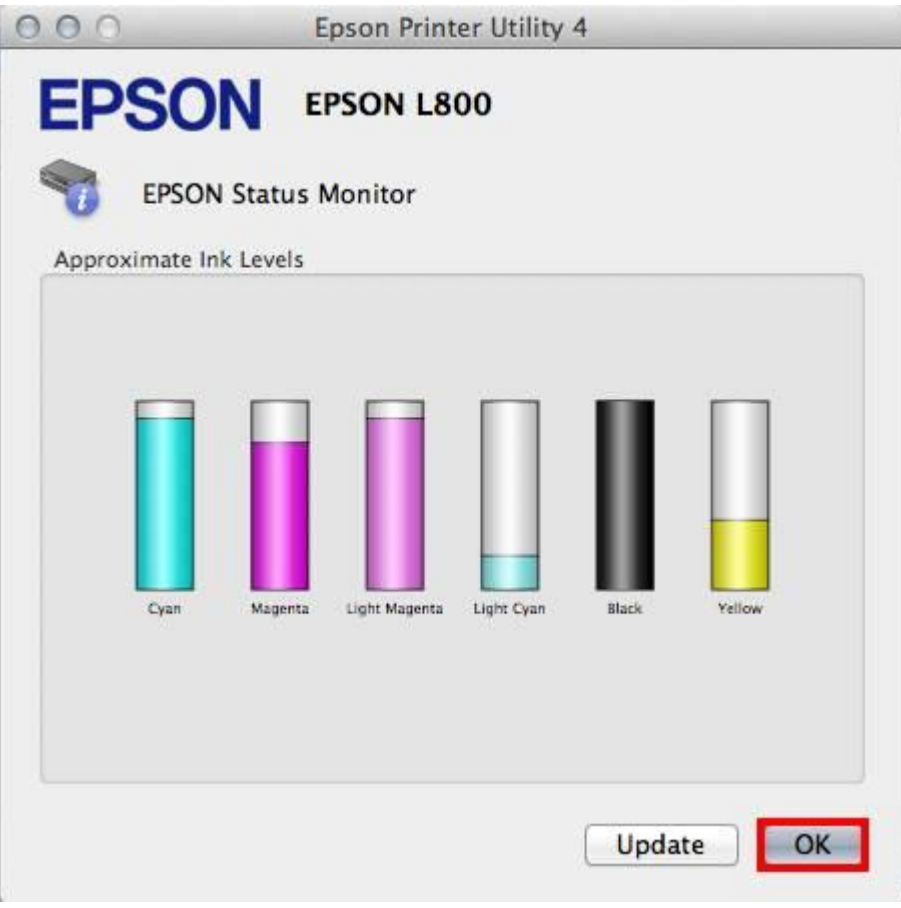